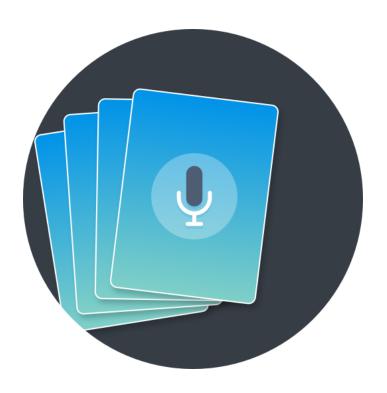

# Clubdeck Reference Manual

v2.0.0 and above

### **Table of Contents**

# **About Clubdeck** Installation On Windows On Mac Login Adapting Clubdeck to your screen size App structure Top section Profile picture Profile name Audio settings **Notifications** Online friends Topics & languages Saved replays Backchannel messages Light / Dark / System theme Log out Search box Searching for users, clubs, rooms and events Pasting a link to a room, user profile or event Start a room Hallway section **Hallway filters Events** Mini calendar **Detailed events view** Creating or editiing your own events Starting your event Room / replay card Room tab Room header Room chat Stage, followed by the speakers and other users section Room controls Status of the room Mute button Mute everyone

PTR ("Pull To Refresh")

Ping

Hand permissions (mod only)

Hands raised (mod only)

Audio settings

Audio effects

Voice effects

Record the room

Clip (Mac only)

<u>Timestamps</u>

Stream & Record (Mac only)

Voice assistant

Profile pic

Open audience insights

Show followers # (i.e. "show followers count")

Show search

Open stats

Open transcript

**Chat with mods** 

Open social chat

Room visibility (mod only)

End room (mod only)

Raise hand (audience only)

Accept / decline stage invite (audience only)

#### **Shortcuts**

**Troubleshooting** 

Release notes

### **About Clubdeck**

Clubdeck is a desktop application, available on Mac and PC, which enables users to interact with the Clubhouse social audio platform. With it, content creators can leverage the power of their computer to optimize their experience on the Clubhouse platform.

The software is developed by TenPercent, **and is not affiliated with Clubhouse**. Although unofficial and unsupported by Clubhouse, Clubdeck is being used by more than 300k users around the world as of April 2022.

A bit of (important) legalese about Clubdeck ("THE SOFTWARE") before we jump into the actual documentation:

THE SOFTWARE IS PROVIDED "AS IS", WITHOUT WARRANTY OF ANY KIND, EXPRESS OR IMPLIED, INCLUDING BUT NOT LIMITED TO THE WARRANTIES OF MERCHANTABILITY, FITNESS FOR A PARTICULAR PURPOSE AND NONINFRINGEMENT. IN NO EVENT SHALL THE AUTHORS OR COPYRIGHT HOLDERS BE LIABLE FOR ANY CLAIM, DAMAGES OR OTHER LIABILITY, WHETHER IN AN ACTION OF CONTRACT, TORT OR OTHERWISE, ARISING FROM, OUT OF OR IN CONNECTION WITH THE SOFTWARE OR THE USE OR OTHER DEALINGS IN THE SOFTWARE.

The app can be downloaded at <a href="https://www.clubdeck.app">https://www.clubdeck.app</a>

For any questions or support requests, please feel free to contact the team at hello@clubdeck.app or via twitter at @clubdeckapp

### Installation

Download the Windows or Mac installer from <a href="https://www.clubdeck.app">https://www.clubdeck.app</a>

#### On Windows

If possible, we recommend you install Clubdeck as an administrator.

You might need to whitelist Clubdeck in your firewall or antivirus rules (see an example for Norton <u>by clicking here</u>).

#### On Mac

Double click the .dmg file, and drag and drop the Clubdeck executable to your applications folder

Close the file, open Clubdeck from your applications folder - confirm you want to run an app which has been downloaded from the internet.

You might need to whitelist Clubdeck in your firewall or antivirus rules.

# Login

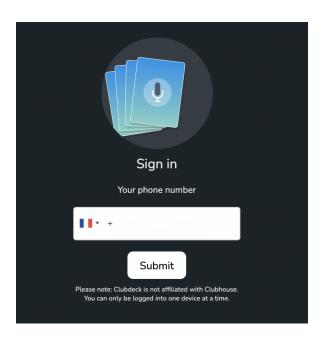

Select your country flag and complete with the mobile phone number you use to authenticate on Clubhouse (note: you cannot use Clubdeck to create an account from scratch).

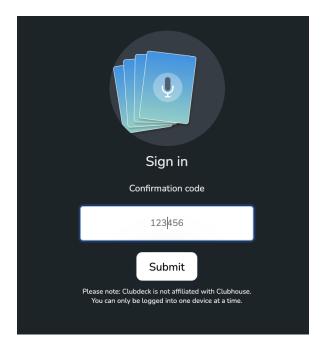

Input the confirmation code received by SMS and click Submit.

Note: Clubhouse does not allow for a user to be logged into several devices at the same time (to prevent spamming). This will also apply to Clubdeck, where a login into the app will log you out of the smarthpone app and vice versa.

# Adapting Clubdeck to your screen size

You might want to adapt Clubdeck to your screen size / resolution before diving into it. To do so, click on the top menu "View", then use the controls to zoom in, out or reset the zoom:

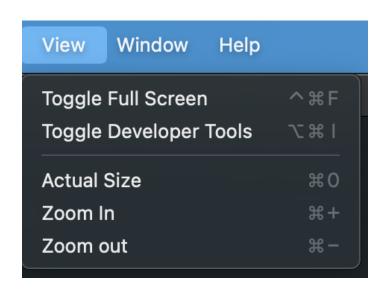

# App structure

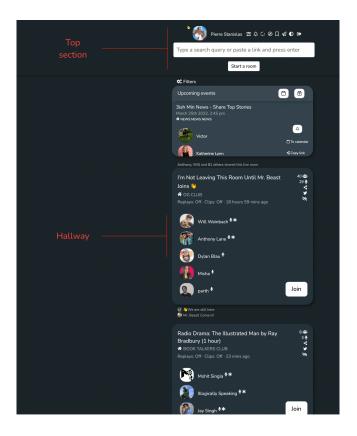

The app is split in two main sections:

- the top section where you will find your profile picture, various settings, a search bar and a button to start a room. Each of these will be explained further down in the documentation
- the hallway section, which displays a list of rooms according to the clubhouse algorithm

# Top section

# Profile picture

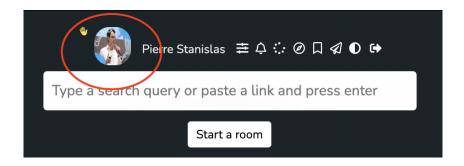

Your profile picture will be the first thing you'll encounter in the top section. If you click on it, you will be able to change your profile picture, by uploading a new one directly from your computer:

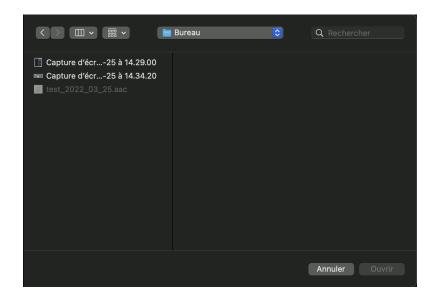

#### Profile name

Next is your profile name - clicking on it will display your full profile details. More generally, clicking on any profile name will display such a tab within the application, the difference with your own profile being that you can edit your bio and favorite topics, as well as create a new club.

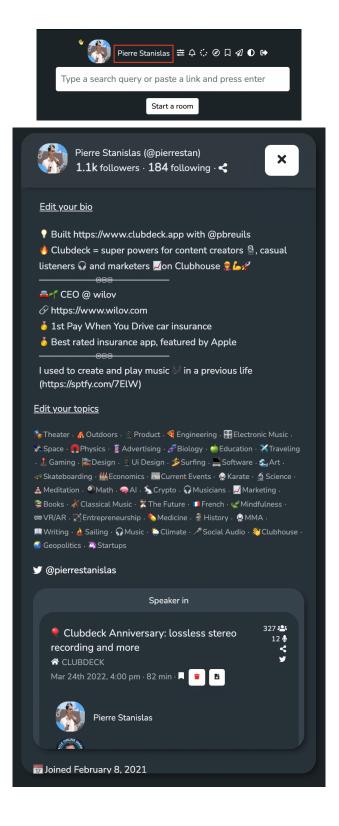

### Audio settings

Next up: audio settings. This is the place where you can set up Clubdeck's input and output:

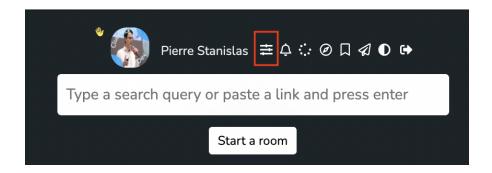

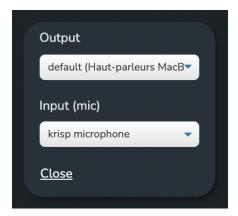

Please note that on some systems these might be reset automatically, so if you have trouble hearing / being heard on Clubdeck, this is the place where you need to check first.

#### **Notifications**

The next icon opens a notifications tab, listing your past notifications. Some of them are clickable, and will open various tabs depending on their nature (e.g. a live room or a replay).

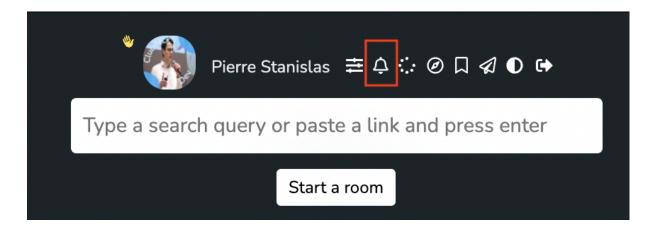

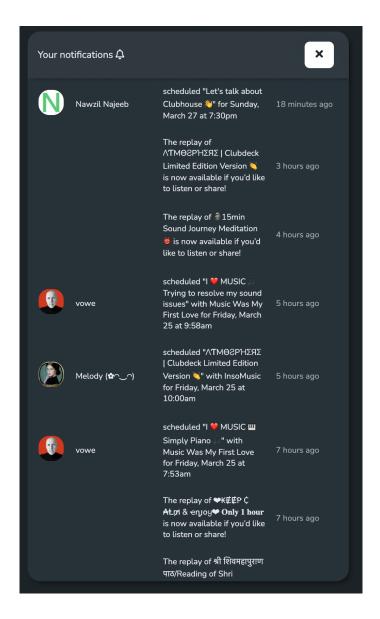

Note: this tab refreshes automatically every minute.

#### Online friends

Clicking on the next icon will open the online friends tab:

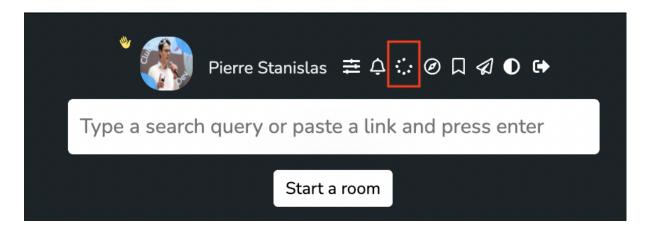

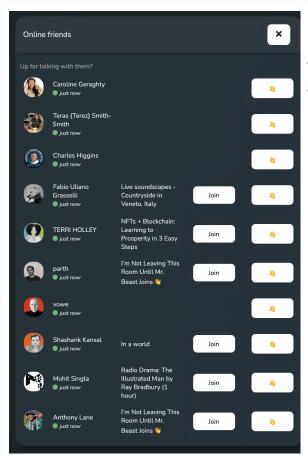

The tab will display relevant information about your friends, namely:

- when they were last seen on the app
- the current room they're listening to (if applicable)
- a button to join this room
- a button to wave at them so you can start a 1-1 conversation

Note: this tab refreshes automatically every minute.

# Topics & languages

Next, topics and languages:

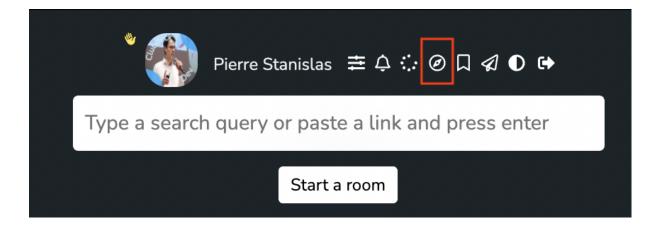

The purpose of this tab is:

- to browse Clubhouse by topics and subtopics
- to display to profile of speakers you recently listened to
- to select the languages you want Clubhouse to display in your hallway

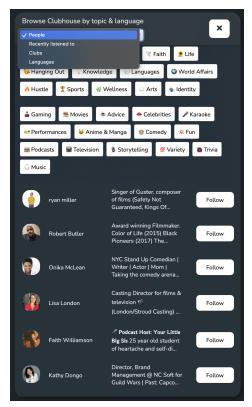

Browsing Clubhouse by topics

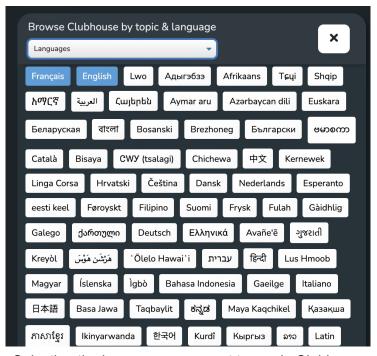

Selecting the languages you want to see in Clubhouse

# Saved replays

By clicking on the next icon, you will see the list of rooms that you have saved for later ("replays").

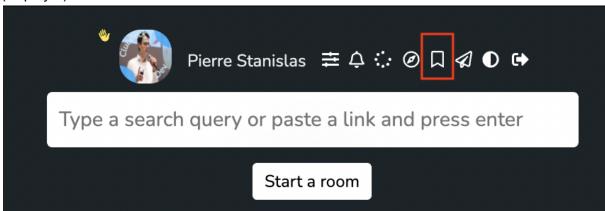

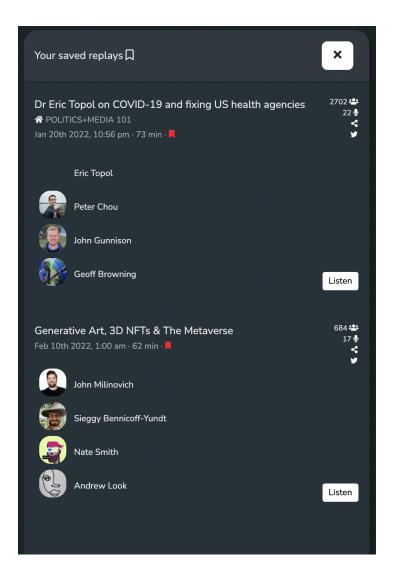

## Backchannel messages

Backchannel messages are the equivalent of "direct messages" in many other social networks. They will be displayed by clicking on the envelope icon, which will turn red whenever you have unread messages.

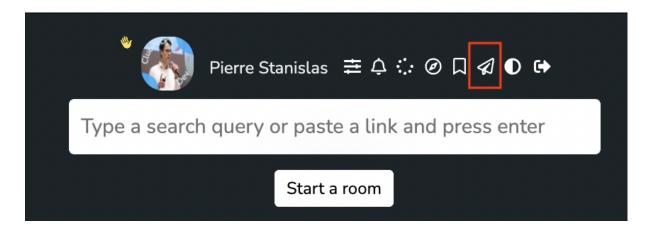

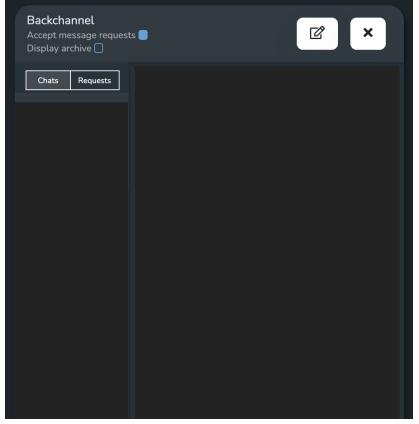

Backchannel messages blurred out for obvious reasons 😜

## Light / Dark / System theme

Clubdeck comes out of the box with the ability to display a light or dark theme, or even have it adapt to your system's preferences:

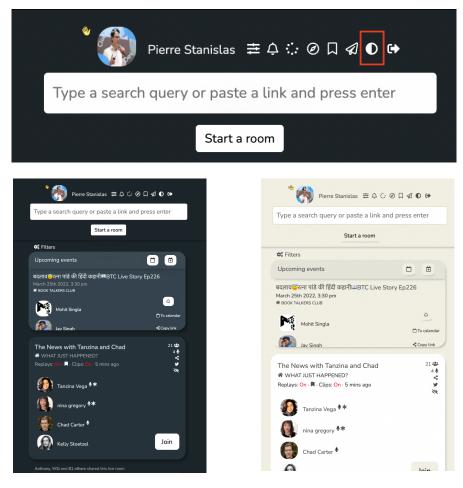

Side by side comparison of dark and light themes

## Log out

The last icon in this row is pretty simple: it logs you out of Clubhouse on your computer.

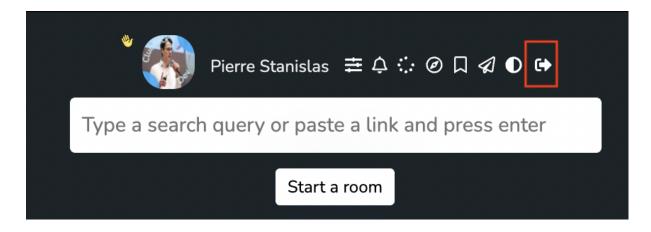

#### Search box

The search section is an extremely powerful tool in Clubdeck, which allows you to search for users, clubs, rooms, and even allows you to paste a direct link to a room in order to open it in Clubdeck.

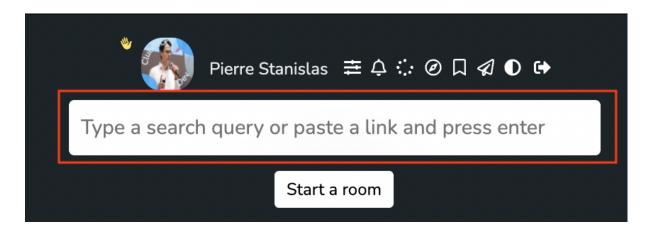

#### Searching for users, clubs, rooms and events

Searching for users, clubs or rooms is as simple as typing a search query, and pressing the "Enter" key.

Once the search result is displayed, you can switch between the various types of results.

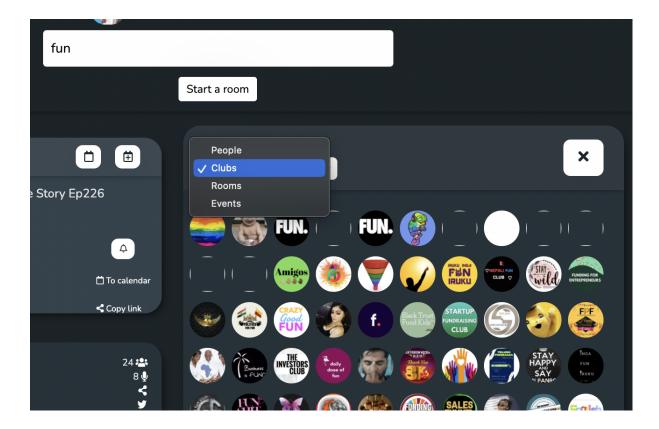

Note: when you select the "Rooms" type, Clubdeck will display a search column (think of it as a hallway for that specific search term), which will auto update every minute:

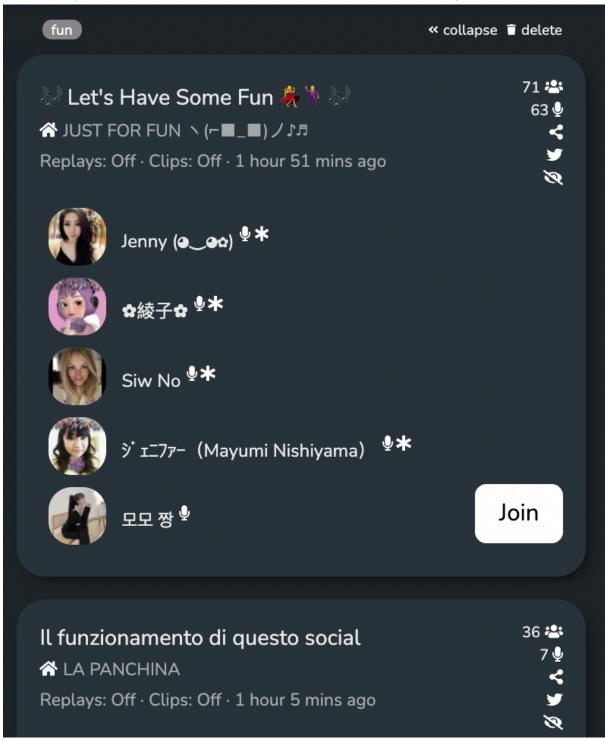

You can have as many search columns as you like. More importantly, clicking on the "collapse" link will... collapse the column so that it doesn't take up screen space:

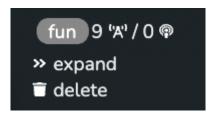

The column will be then represented as a pill containing your keyword ("fun" in this example), then two numbers: the number of live rooms related to that keyword (9 in this example), and the number of replays (0 in this example).

You can also expand that search column to explore it, or delete it entirely. Clubdeck will retain your search preferences between launches.

#### Pasting a link to a room, user profile or event

You can use that search box to paste a clubhouse link to a live room, replay, user profile or event. In that case, upon pressing enter, Clubdeck will open the corresponding tab:

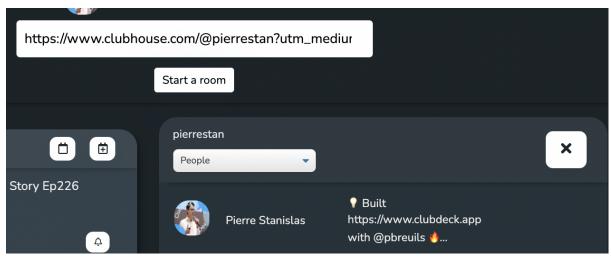

Pasting a link into the search box

#### Start a room

This is the button to click if you want to start a room, or an already scheduled event:

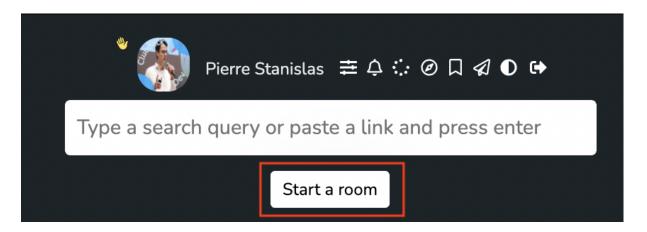

Clicking this button will expand the room composer section, which enables you to fill in the details of your room before starting it.

If you have scheduled an event and want to start it from there, the event will appear in the dropdown as an option after the "regular" room types, with a calendar emoji (17) in front of it.

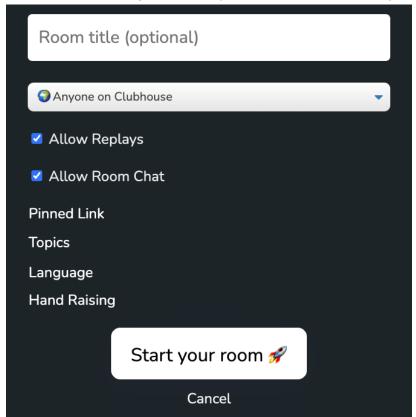

# Hallway section

The hallway section contains 2 parts:

- hallway filters at the top
- the hallway itself, containing room and replay cards

Note: the hallway refreshes automatically every minute.

### Hallway filters

Hallway filters are a powerful way to prioritize, filter and get notified on new rooms appearing in your Hallway.

The first section allows you to customize how you will be notified of friends speaking / listening to a room, or if a room topic contains specific keywords.

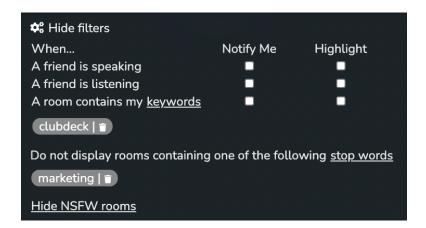

If you choose the "Highlight" option, rooms where your friends listen / speak will appear at the top, and you will see a yellow star next to their name in the corresponding room card:

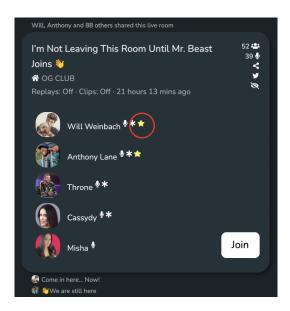

If a room matches your selected keywords, the relevant keyword will be highlighted in yellow:

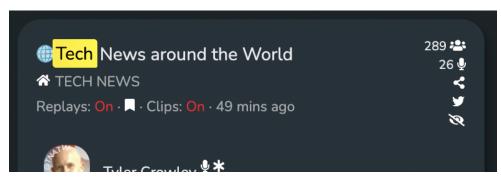

Here the keyword "tech" was added as a filter

You can also show / hide NSFW (Non Safe For Work) rooms by clicking on the relevant link in the filters section.

#### **Events**

#### Mini calendar

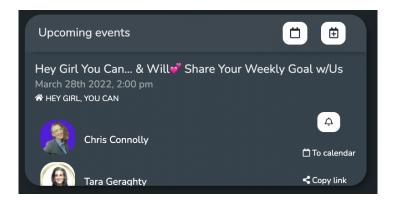

The mini calendar sits at the top of your hallway, and will give you a quick overview of upcoming events that the Clubhouse algorithm deem interesting to you.

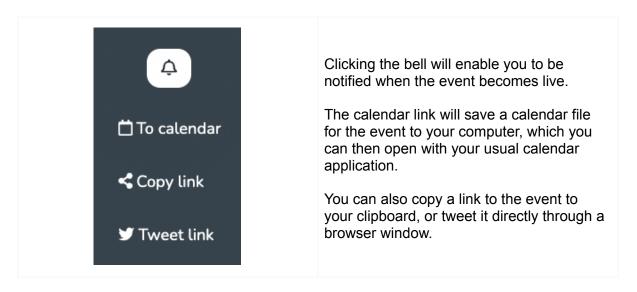

#### Detailed events view

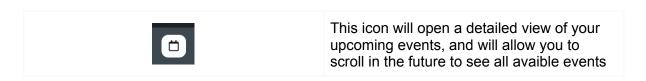

#### Creating or editiing your own events

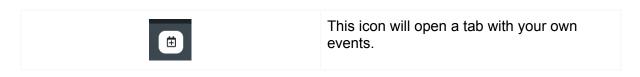

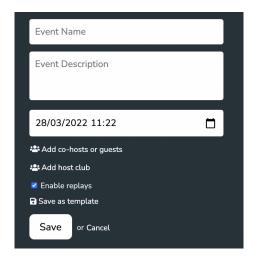

You will find all the usual controls to create an event in the future, as well as the ability to save this events as a "template", for later reuse. The template will be saved locally on your computer, and can be useful for scheduling recurring events.

#### Starting your event

You can start your scheduled event 30 minutes before it starts, from different places in the app:

1/ From the mini calendar, by pressing the "Start" button:

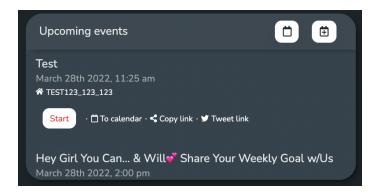

2/ From the "Start your room" button at the top - the event will appear in the dropdown:

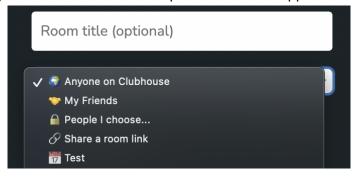

3/ From the "My events" expanded tab:

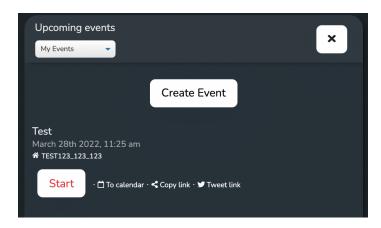

4/ From your own user or club profile, or more generally any tab that displays this event

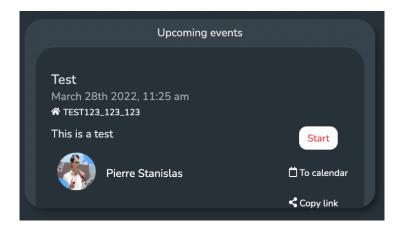

### Room / replay card

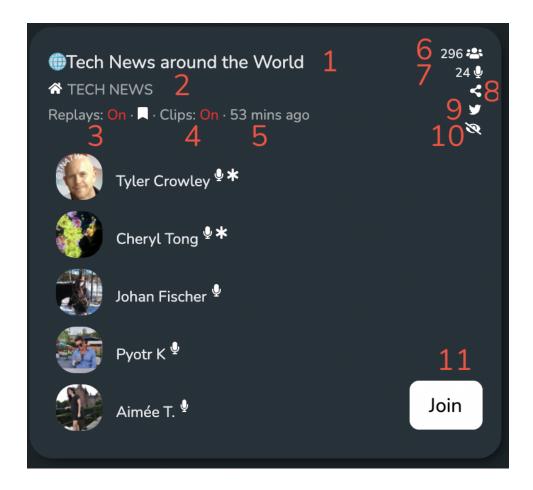

A lot of information is displayed on room / replay cards:

- 1. Title of the room
- 2. Club hosting the room (clickable, will display the club details when clicked)
- 3. Indicates whether replays are on in this room clicking on the ribbon icon next to it will save the room in your saved replays for later
- 4. Indicates whether clips are on in this room
- 5. Indicates for how long the room has been running
- 6. How many people are currently attending the room
- 7. How many people are currently on stage
- 8. Clickable: pastes the room link into your clipboard
- 9. Clickable: opens a browser window to tweet out the room url
- 10. Clickable: hides this room in your hallway, telling the Clubhouse algorithm you don't like rooms similar to this one
- 11. Clickable: joins the room and opens a new tab with the room itself the button will show "Listen" if it's a replay

#### Room tab

The room tab is probably the most important part of Clubdeck, and displays once you click on "Join" or "Listen" to enter a room. Its layout is slightly different depending on whether you are moderating a room, just joined as a speaker or if you are member of the audience.

Below is an example of what you would see as a member of the audience:

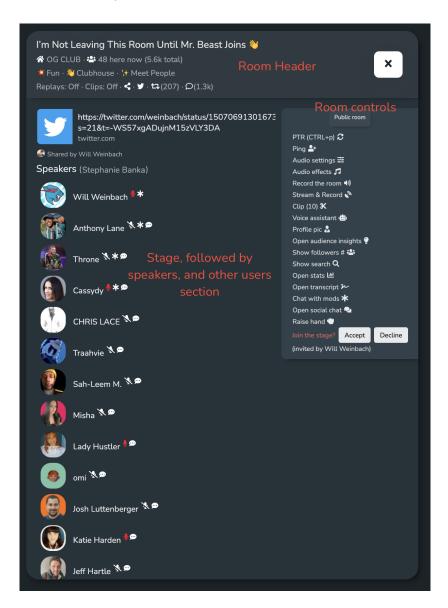

Information and action links are displayed in 3 different sections:

- the room header
- the stage, followed by the speakers and other users section
- the room controls

#### Room header

The room header displays the title of the room, the hosting club (clickable), the number of people currently in the room and since its start, the topics of the room, and information about replays and clips (on/off).

Next, left to right you will find the following clickable items:

- copy room link to clipboard
- share the room link on twitter
- share the room on Clubhouse (with the number of current shares between brackets)

 open the room chat (with the number of current messages in the chat between brackets)

As a moderator, you will also have the ability to click on "Add topics" which will enable you to set up the topics for the room.

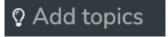

#### Room chat

Clicking the chat icon in the room header will open an additionnal pane with room chats:

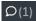

At the top of the panel, you will see a control to enable / disable room chat if you are a moderator, as well as a sentiment widget which rates the overall sentiment of the chat (0 is neutral, ranges from -100 to +100), in real-time (works in 104 different languages):

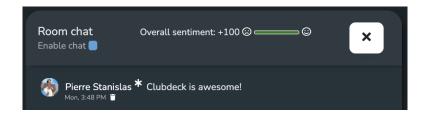

As a moderator, you will also be able to interact with other chats messages / users in the chat through custom controls (left to right: invite on stage, delete message, block user from room):

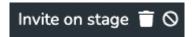

### Stage, followed by the speakers and other users section

At the top of this section, you will find the currently pinned link (clickable, if applicable), and if you are a moderator a link to edit / add a pinned link.

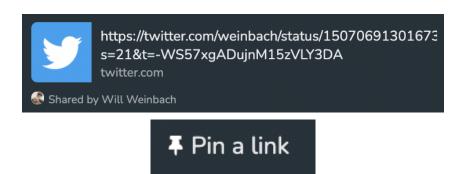

You will then find the usual sections of the room, with the current speaker highlighted in red, and the name of the current speaker between brackets next to the "Speakers" title. This is clickable, and will open the profile of the current speaker in a new tab.

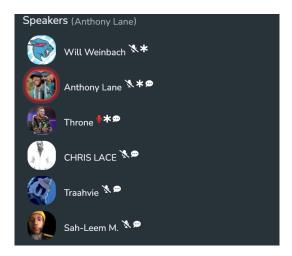

For each speaker you will find specific icons next to their name (left to right in the above screenshot):

- the microphone on/off indicator
- the moderator indicator
- the "bubble" indicator which, if present, means that this user was invited on stage by one of the moderators

Note: if you are a moderator, user controls will appear below each user, allowing you to invite somebody on stage (for users in the audience), mute them, make them a moderator, block them from the room or send them back to the audience:

 $\mathsf{Mute} \cdot \mathsf{Make} \ \mathsf{moderator} \cdot \mathsf{Block} \ \mathsf{from} \ \mathsf{room}$ 

#### Room controls

Room controls are the most powerful part of Clubdeck - if in doubt, click on them and test! Nothing bad can happen, and actions which can have an important impact on the room will always present a confirmation popup between being taken into account.

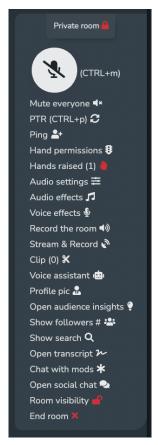

Room controls - don't be afraid!

Some parts of the room controls will vary whether you are a moderator, on stage, or in the audience. "Stream & Record" and "Clip" are also only available on Mac for now.

#### Status of the room

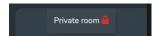

At the top of room controls will be displayed the status of the room (e.g. closed, social, open to everyone) alongside an illustrating icon. This label will update in real-time if a moderator makes changes to the room type.

#### Mute button

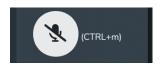

You guessed it: its purpose is to mute / unmute as a speaker. You can also use the CTRL + m keyboard shortcut.

#### Mute everyone

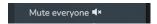

Will mute everyone on stage but you. Pretty useful with restless stages 😉

#### PTR ("Pull To Refresh")

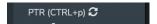

This will refresh the stage and make sure it's in the "correct" order - equivalent to pull to refresh on the iOS or android apps. Note: Clubdeck refreshes in real-time like on the official apps - PTR is only ever needed in situations similar to where you would need them on the official app. You can also activate this function with CTRL + p.

#### Ping

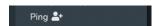

Press to open the user selector. You can select multiple users at once, and then click the "Ping" button. You can also search a user by typing parts of a username or even a bio (example: typing "marketing" will find all of your followers who have this term in their bio).

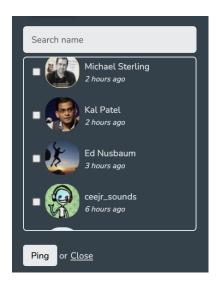

Hand permissions (mod only)

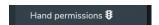

This is where you can change the hand raise permissions of your room.

Hands raised (mod only)

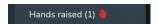

If you are a moderator, and some users raise their hand, this will appear in your room controls - the number of hands raised will be mentionned between brakets (very useful for quick polls!), and clicking on the link will bring you directly to the Hands raised section of the room.

#### Audio settings

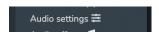

Clicking this control will open the following pane:

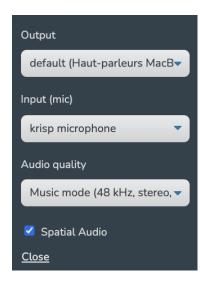

You can select your audio input / output from there (as with the top Audio Settings widget), but here, you will also find room-specific settings, namely:

- Audio quality: can be standard, high quality or music mode.
- Spatial audio on / off: spatial audio is a local filter applied to the sound you receive, to make speakers sound like they are widespread around you in 3D.

An important note, a.k.a. "let's debunk a few urban legends":

- music mode will **not** alter the quality of what you hear or other users will hear if on stage. Simply, if you do activate music mode, and are on stage, you **must** use headphones as music mode requires disabling echo cancellation.
- spatial audio has absolutely no impact on the quality of the sound you send out to Clubhouse / what others can hear: it is a local filter, applied to only what you hear.

#### Audio effects

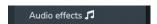

Audio effects give you the ability to stream audio from local files, into Clubhouse.

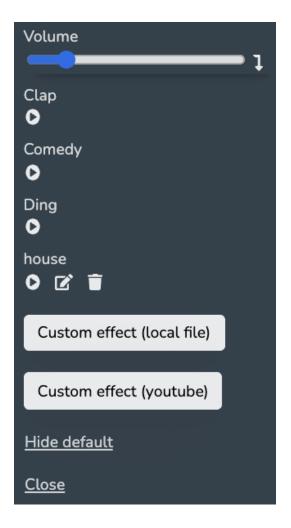

At the top of the section, you will find a volume bar (which will change the volume of the audio effect being played out, in real-time) and an arrow icon for temporarily ducking the volume to zero on mouse click.

Out of the box, Clubdeck comes with 3 default sounds ("Clap", "Comedy", and "Ding" that you can hide by clicking the "Hide default" link).

You can add custom effects in two different ways:

- by uploading a local file:

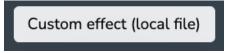

 by uploading a file downloaded from youtube (make sure you do this with a copyright-free music file):

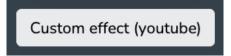

When using Youtube, you will first need to use the search box at the top of the mini browser, then click on the corresponding video, before clicking export to audio effects:

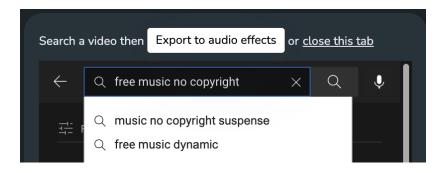

Once you have set up your audio effects, you can simply play them in the room, edit their title, or delete them entirely by clicking on the corresponding icons:

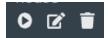

#### Voice effects

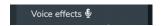

Voice effects are real-time effects which can be applied to your voice before being sent onto Clubhouse. Clicking on this menu will open the voice effects tab:

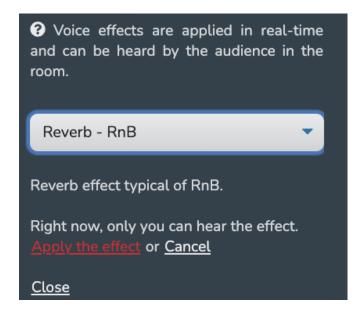

Once you pick an effect, you will hear it as feedback when you speak. You can then apply the effect or cancel it by clicking on the relevant links.

Going back to your original voice requires you to select "None" in the effects dropdown.

#### Record the room

Note: recording the room is allowed by Clubhouse's Terms of Service, however you are not allowed to share a recording without the permission of all speakers.

Record the room ◀》

Clicking on this link will open the following pane:

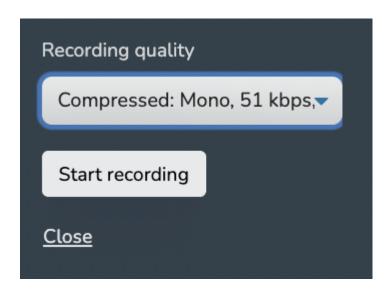

You can select your preferred recording quality (compressed or lossless), press "Start recording" and select a destination for your file.

To stop the recording, press "Stop recording":

```
Stop recording
```

You will notice that when starting a recording, two additionnal controls will appear in room controls:

```
Clip (0) ※
Timestamps ₫
```

We will explain what these do below.

Clip (Mac only)

Clipping on Clubdeck can only be done if you are already in the process of recording the room. To start / stop a clip, you just need to press the "c" key whilst being in a room.

#### Timestamps

This feature enables you to create chapters (e.g. for a podcast) on the go, by simply pressing CTRL + t and inputing a title for the section.

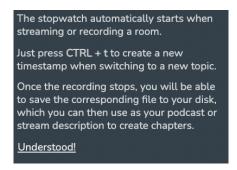

At the end of your recording, Clubdeck will save an additional file which will contain the timestamps of your recording in a format compatible with Youtube and Spotify chaptering.

Here is a sample file automatically created by Clubdeck:

Copy and paste the description below to automatically create chapters for your podcast or stream. We provide two formats: Youtube compatible, or Spotify compatible. Please make sure to select the appropriate one!

== YouTube compatible format == 00:00:00 Intro 00:05:57 Talking about stuff 00:06:08 Talking about something else

== Spotify compatible format == (00:00:00) Intro (00:05:57) Talking about stuff (00:06:08) Talking about something else

#### Stream & Record (Mac only)

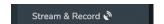

If you're on Mac, Clubdeck provides you with the ability to record your room and stream it live to 30+ destinations at the same time, via <u>restream.io</u>:

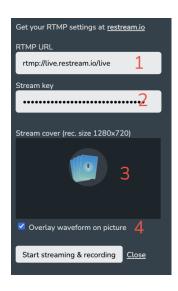

- input your custom restream RTMP URL
- 2. input your custom stream key
- 3. click to change the stream cover for your personalized image (recommended size: 1280 x 720)
- check this box if you want Clubdeck to overlay a live waveform on the cover

You can check the <u>Tech News Around the World</u> Youtube channel to see real world usage of this feature.

#### Voice assistant

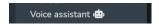

Clubdeck's voice assistant is a little bot which you can activate by pressing the "@" key (or its equivalent key combination depending on your keyboard):

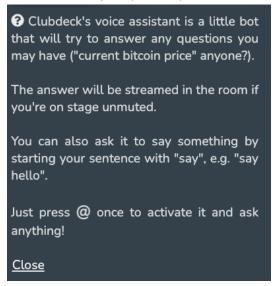

It will open a popup where you can type:

- a question (e.g. "How tall is the Eiffel tower"?)
- a sentence with "Say" at the beginning (e.g. "Say hello, world")

In both cases, the bot will stream the answer, and if you're on stage and unmuted the the audience will hear it.

#### Profile pic

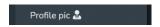

This control enables you to change your profile pic and apply overlays to it.

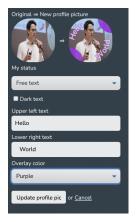

#### Open audience insights

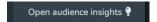

This tab will provide you with invaluable insights about the audience of a given room, based on:

- the gender of the attendents
- the keywords in their bios

It is quite computer intensive, and might take a few minutes to display anything meaningful. Here is an example below:

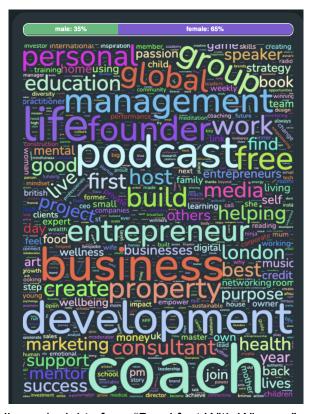

Audience insights for a "Breakfast With Winners" room

Note: clicking on the control again a second time will close the tab.

Show followers # (i.e. "show followers count")

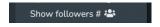

Clicking this link will display the followers count for each user in the room (see below example):

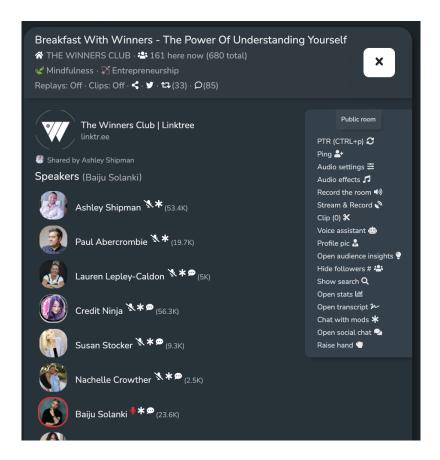

#### Show search

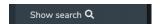

This link will display a search box at the top of the room. It can also be opened via the CTRL + s shortcut:

Filter users by name or bio

This is a very powerful tool to filter your audience by name or bio - need an NFT expert on stage? You might have one in the audience, just type "NFT" in the search box and let the magic operate.

Note: this search function works in real-time and results will adjust when users join / leave the room.

#### Open stats

Open stats 🔟

This link will open a tab with <u>clubhub</u> stats for the room.

#### Open transcript

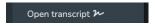

Clubdeck is able to provide a live transcript of the room via Otter.ai.

Just follow the instructions when clicking on the control - you will also find a video tutorial prepared by Otter.ai just for you.

#### Chat with mods

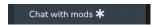

This feature is really useful when you want to contact the mods of the room: just click on it and it will open a new backchannel session with the current moderators.

#### Open social chat

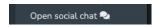

Sometimes your community lives on Telegram, Discord or Whatsapp. With Clubdeck, you can open any of these 3 directly alongside you room - just select the relevant one and follow the on-screen instructions to login.

# Telegram · Discord · Whatsapp

Room visibility (mod only)

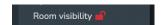

As a moderator, you will be able to change the room visibility from closed, to social, to open and vice versa.

#### End room (mod only)

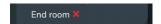

Ends the room for everyone. This is the link to click when you want to end your room.

#### Raise hand (audience only)

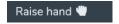

Click this to raise you hand. You can click again to unraise it. Shortcut: CTRL + SHIFT + R.

Accept / decline stage invite (audience only)

The following will appear at the bottom of room controls if you get invited on stage:

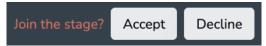

Click "Accept" to accept the invite (shortcut: CTRL + SHIFT + A)

Click "Decline" to decline the invite (shortcut: CTRL + SHIFT + D)

### **Shortcuts**

Clubdeck offers various shortcuts to help you navigate faster.

To view them, click on the top Clubdeck menu, then "Shortcuts":

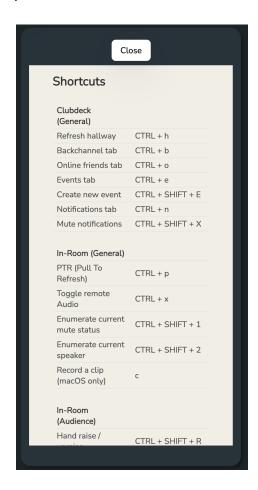

An up to date reference for shortcuts can also be found on our website (click here).

# **Troubleshooting**

Troubleshooting can sometimes be tricky depending on your computer, OS, and sound or network configuration. Most troubleshooting tips can be found by clicking on the top Help

menu, then "Troubleshooting". An up to date reference for troubleshooting tips can also be found on our website (click here).

# Release notes

It's always a good thing to let Clubdeck update itself whenever it offers you to do so. If you want to see what's new, click on the top Clubdeck menu, then "Release notes". An up to date reference for release notes can also be found on our website (<u>click here</u>).